## **ESET Tech Center**

Knowledgebase > Legacy > ESET Security Management Center > Add a trusted IP address to allow connection to a network device such as a computer or printer in ESET Security Management Center (7.x)

## Add a trusted IP address to allow connection to a network device such as a computer or printer in ESET Security Management Center (7.x)

Anish | ESET Nederland - 2022-08-19 - Comments (0) - ESET Security Management Center

## Issue

If you are unable to connect to another computer or device, such as a printer on your network, you can add these devices to the trusted range of IP addresses defined on the computer you are trying to connect from.

## Solution

Endpoint users: Perform these steps on individual client workstations

Home users: <u>View instructions to resolve this issue in your ESET home product</u>

- 1. Open ESET Security Management Web Console (ESMC Web Console) in your web browser and log in.
- 2. Click **Policies**  $\rightarrow$  **New Policy** (or **Policies**  $\rightarrow$  **Edit** to edit an existing policy).

| eser          | SECURITY MANAGEN | VENT | CENTER                                       |                              |          |              |                |          |              |             | E LOGOUT |
|---------------|------------------|------|----------------------------------------------|------------------------------|----------|--------------|----------------|----------|--------------|-------------|----------|
|               |                  | Pol  | licies                                       | Show unassig                 | ned      | Endpoint Sec | urity - Assign | ed to    |              |             | 0        |
| ² 🖵           |                  | AC   | CESS GROUP Select                            |                              | $\nabla$ | Assigned to  | Applied on     | Settings | Summary      |             |          |
|               |                  |      | Custom Policies                              |                              | ^        | TARGET N     | AME            |          | TARGET       | DESCRIPTION | ٢        |
|               |                  | ~1   | ESET Endpoint for Windo<br>Endpoint Security | ows                          | _        |              |                | NO DA    | TA AVAILABLE |             |          |
| Ē             |                  | V    | <ul> <li>ESET Management Agen</li> </ul>     |                              |          |              |                |          |              |             |          |
|               |                  |      | Built-in Policies                            | n.                           |          |              |                |          |              |             |          |
| ©             | Policies         |      | ESET Endpoint for Andro                      | id (2+)                      |          |              |                |          |              |             |          |
| <b>پ</b><br>۸ | Computer Users   |      | ESET Endpoint for Windo                      |                              |          |              |                |          |              |             |          |
|               |                  |      | Antivirus - Balanced                         |                              |          |              |                |          |              |             |          |
| ¢<br>         |                  |      | 🗟 Antivirus - Maximum                        | security - recommended       |          |              |                |          |              |             |          |
| ₽°            |                  |      | Cloud-based protect                          | ion - recommended            |          |              |                |          |              |             |          |
| <u> </u>      |                  |      | 🕃 Device control - Max                       | imum security                | - 11     |              |                |          |              |             |          |
|               |                  |      | 🕞 Device Control - Rea                       | d only                       |          |              |                |          |              |             |          |
|               |                  |      | 🕃 Firewall - Block all tra                   | affic except ESMC & EEI conr | necti    |              |                |          |              |             |          |
|               |                  | (2)  | 🕃 Logging - Full diagno                      | ostic logging                |          |              |                |          |              |             |          |
|               |                  |      | 🔓 Logging - Log impor                        | tant events only             |          |              |                |          |              |             |          |
|               |                  | Ν.   | 🔓 Visibility - Balanced                      |                              |          |              |                |          |              |             |          |
|               |                  |      | 🕻 Visibility - Invisible m                   | node                         |          |              |                |          |              |             |          |
|               |                  |      | C Visibility - Reduced in                    |                              |          |              |                |          |              |             |          |
|               |                  | ~ ť  | ESET Endpoint for macO                       |                              |          |              |                |          |              |             |          |
|               |                  |      | ESET File Security for Wi                    |                              |          |              |                |          |              |             |          |
|               |                  |      | ESET Mail Security for M                     |                              | Ň        |              |                |          |              |             |          |
|               |                  | <    |                                              |                              | >        |              |                |          |              |             |          |
| Ð             |                  | PO   | LICIES 🗢 🛛 NEW POI                           | LICY                         |          | ASSIGN GROUP | (5) ASSIGN C   | UN/      | ASSIGN       |             |          |

3. Click Settings and select ESET Endpoint for Windows from the product drop-down menu.

| eset | SECURITY MANAGEM | IENT CENTER           | G マ Search computer na    | ame QUICK LINKS 🗢 | ⊘ HELP ⊽ | 名 ADMINISTRATOR | 🗄 LOGOUT |
|------|------------------|-----------------------|---------------------------|-------------------|----------|-----------------|----------|
|      |                  | New Policy            |                           |                   | ,        |                 |          |
| ° 🖵  |                  | Policies > New Policy | 3                         |                   |          |                 |          |
|      |                  |                       |                           |                   |          |                 |          |
|      |                  | Basic                 | ESET Endpoint for Windows | ~                 | Q        |                 | ?        |
|      |                  | Settings<br>Assign    | DETECTION ENGINE          |                   |          |                 |          |
|      |                  | Summary               | UPDATE                    |                   |          |                 |          |
| ۲    | Policies         |                       | NETWORK PROTECTION        |                   |          |                 |          |
| ~    |                  |                       | WEB AND EMAIL             |                   |          |                 |          |
|      |                  |                       | DEVICE CONTROL            |                   |          |                 |          |
| 1    |                  |                       | TOOLS                     |                   |          |                 |          |
|      |                  |                       | USER INTERFACE            |                   |          |                 |          |
|      |                  |                       | OVERRIDE MODE             |                   |          |                 |          |
|      |                  |                       |                           |                   |          |                 |          |
|      |                  |                       |                           |                   |          |                 |          |
|      |                  |                       |                           |                   |          |                 |          |
|      |                  |                       |                           |                   |          |                 |          |
|      |                  |                       |                           |                   |          |                 |          |
|      |                  |                       |                           |                   |          |                 |          |
| _    |                  |                       |                           |                   |          |                 |          |
| E    |                  |                       | BACK CONTINUE FINISH      | CANCEL            |          |                 |          |

4. Click **Network Protection**, select **Firewall**, select **Automatic mode** from the **Filtering mode** drop-down menu and then click **Advanced** and click **Edit** next to **Zones**.

| <u>eser</u> | SECURITY MANAGEMENT C            | ENTER                                                  |                                                                        |                                                                                                    |                                 |   |
|-------------|----------------------------------|--------------------------------------------------------|------------------------------------------------------------------------|----------------------------------------------------------------------------------------------------|---------------------------------|---|
| 2<br>       | New Policy Policies > New Policy |                                                        | •                                                                      |                                                                                                    |                                 |   |
| <b>A</b>    | Basic<br>Settings                | ESET Endpoint for Windows                              | ~                                                                      | ٩                                                                                                    |                                 | ? |
| 0<br>0      | Assign<br>Summary                | DETECTION ENGINE UPDATE NETWORK PROTECTION             | BASIC     Sealer Firewall     Also evaluate rules from Wi     Firewall | indows (0 ≥ 6.5) (11 ≥ 7)                                                                                                    | ○ ● ∳                           | 0 |
| «<br>ф<br>ъ |                                  | Firewall<br>Network attack protection<br>WEB AND EMAIL | firewall with no need to define n                                      | Autom.<br>It is suitable for users who preferences a<br>rules. Automatic mode allow of informatic<br>ions from the network side unless otherwise | raffic for the given system and | 9 |
|             |                                  | DEVICE CONTROL<br>TOOLS                                | + ADVANCED                                                             |                                                                                                    | 0 • 4                           |   |
|             |                                  | USER INTERFACE<br>OVERRIDE MODE                        | + KNOWN NETWORKS<br>+ FIREWALL PROFILES                                |                                                                                                    | 0 • +                           | 0 |
|             |                                  |                                                        | APPLICATION MODIFICATION     LEARNING MODE SETTINGS                    | N DETECTION                                                                                                    | 0 • +                           |   |
|             |                                  |                                                        |                                                                        |                                                                                                    |                                 |   |
| •           |                                  | BACK CONTINUE FINISH                                   | CANCEL                                                                 |                                                                                                    |                                 |   |

5. Select **Trusted zone** and click **Edit**.

| eser | SECURITY MANAGEMENT C                  |                                                                                                    |                                                                                                    |                    |                  |           |                                 |                  |   |
|------|----------------------------------------|----------------------------------------------------------------------------------------------------|----------------------------------------------------------------------------------------------------|--------------------|------------------|-----------|---------------------------------|------------------|---|
| 2    | New Policy Policies > New Policy       |                                                                                                    | Firewall zones                                                                                       | ? □ ×              |                  |           |                                 |                  |   |
|      | Basic<br>Settings<br>Assign<br>Summary | ESET Endpoint for Wind<br>DETECTION ENGINE<br>UPDATE<br>NETWORK PROTECT<br>Ficewall<br>Network attack prote<br>WEB AND EMAIL<br>DEVICE CONTROL<br>TOOLS<br>USER INTERFACE<br>OVERRIDE MODE | Name Trusted some Addresses excluded fn TCP/UDP ports visibilit DNS Servers Local addresses Add Edit | Tom IDS<br>ty zone | CATION DETECTION | Q<br>Edit | 0 •<br>0 •<br>0 •<br>0 •<br>0 • | +<br>+<br>+<br>+ | ? |
| ±1   |                                        | BACK CONTINUE                                                                                                    | FINISH                                                                                               |                    |                  |           |                                 |                  |   |

6.Type the trusted IP adress(es) in the **Remote computer address** field and click **OK**.

| Multiple IP addresses                                                                                   |  |
|----------------------------------------------------------------------------------------------------|--|
| Use commas to separate multiple IP addresses, for example: 192.168.1.5, 10.1.0.99, 10.1.0.0/255.255.0.0 |  |

| Edit zone                                            |                                                                                                    | ? 🗆 X             |
|------------------------------------------------------|----------------------------------------------------------------------------------------------------|-------------------|
| Name                                                 | Trusted zone                                                                                                    |                   |
| Description                                          | The actual trusted zone is<br>computed from these adresses<br>and adresses specified in networks<br>marked as home or office | $\langle \rangle$ |
| Remote computer address (IPv4, IPv6, range,<br>mask) | 192.168.1.1, 10.1.0.25                                                                                                    | ↔ 6               |
|                                                      | 6                                                                                                    | ОК                |

7. Click **Save** and assign the policy to the designated host or group. The IP addresses used below are examples; you must enter the actual IP address of the computer/device that you are connecting to.

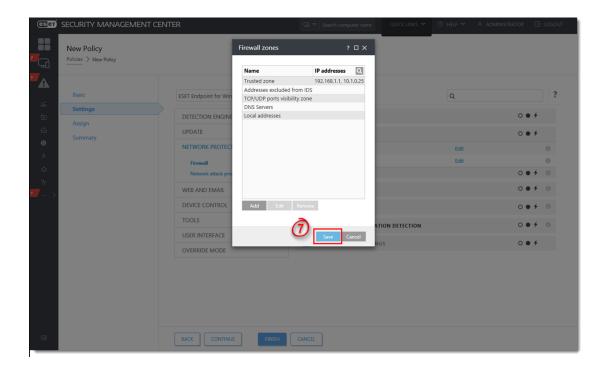

KB Solution ID: KB6805 |Document ID: 25668|Last Revised: August 29, 2018